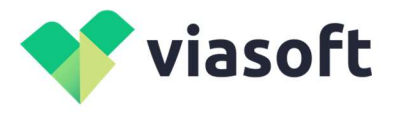

117218, г. Москва, ул. Большая Черёмушкинская, 34, эт цоколь ком М006 / +7 985 275 59 47 / i.a.vitsin@viasoftdevelop.ru / ОГРН 1207700371780 / ИНН / КПП 7727453581 / 772701001 / Кор.сч 30101810645250000092 / Р.сч 40702810570010241609 / Московский филиал АО КБ "МОДУЛЬБАНК"

# Инструкция

## по скачиванию и установке программного обеспечения VIASoft-Security SOT-ASM-PP

### Подготовка

Перед установкой приложения необходимо сначала установить .NET Framework 4.8: https://dotnet.microsoft.com/download/dotnet-framework/net48

#### Скачивание

Последняя версия программного обеспечения VIASoft-Security SOT-ASM-PP доступна по адресу:

https://admin.viasoft.ru/download/VIASoft-SecSOT-ASM-PP\_Setup.msi

#### Установка

Установка должна производиться под правами администратора, т.к. создается задача на автозапуск при входе любого пользователя в систему.

Пошаговая инструкция:

1. На шаге приветствия выводится информация о правообладателе:

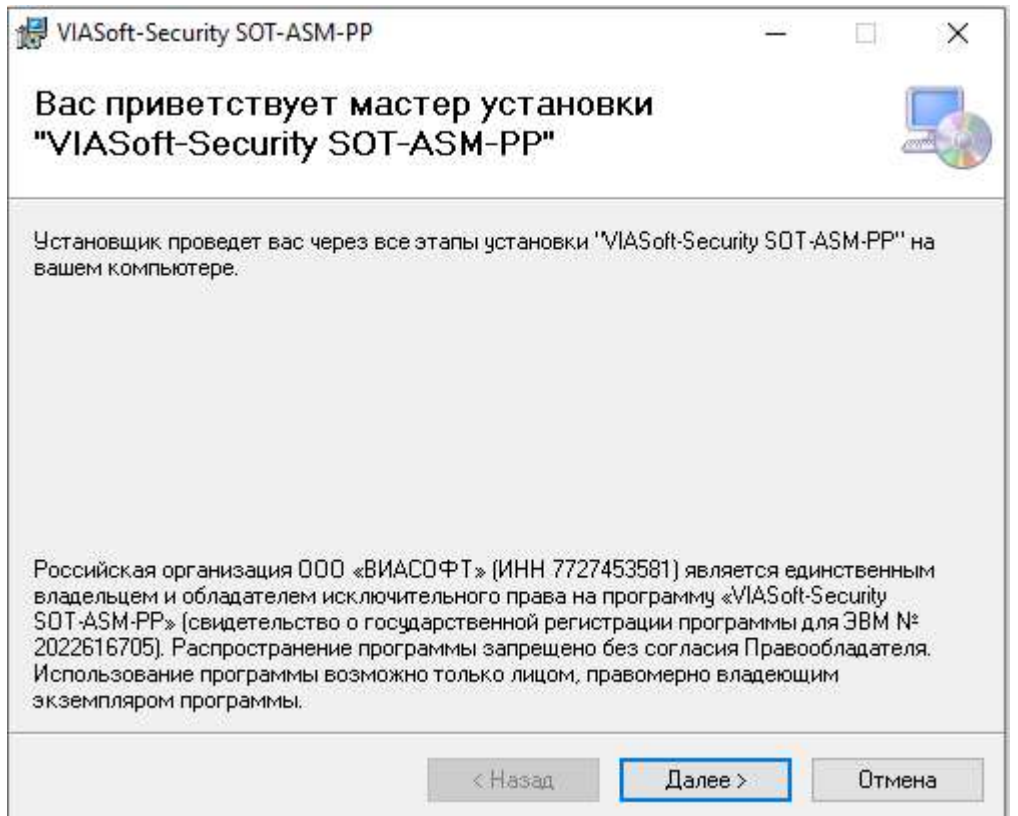

2. На шаге 2 можно выбрать папку установки и тех, для кого устанавливается приложение. По умолчанию выбраны параметры:

- каталог установки на системном диске (Program Files (x86)\Viasoft\VIASoft-Security SOT-ASM-PP\) Текущая версия собирается под x86 на случай, если на объекте установлена ОС не x64. В дальнейшем возможно разделение версий;
- для всех пользователей.

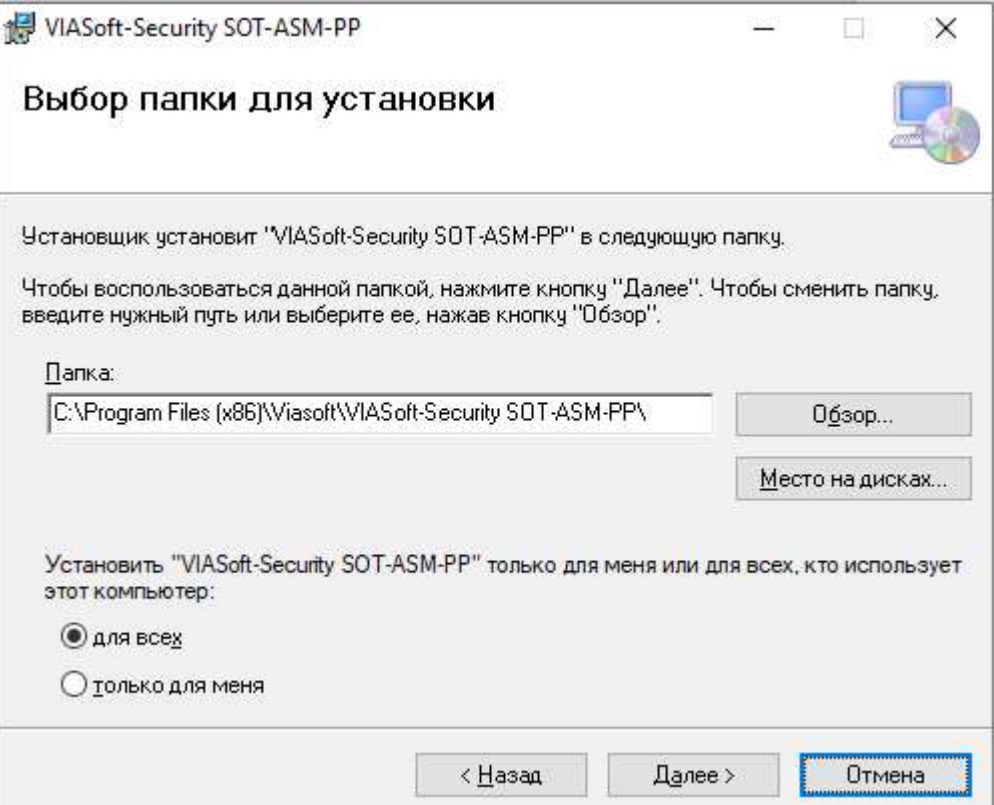

3. Подтверждение выбранных параметров и продолжение установки.

![](_page_1_Picture_45.jpeg)

4. Нажмите кнопку «Далее>» и система начнет процесс установки программы, по окончании которого вы увидите следующее окно, на котором необходимо нажать кнопку «Закрыть»:

![](_page_2_Picture_24.jpeg)

- 5. Программа установлена на компьютер.
- 6. Для запуска программы нужно запустить ярлык VIASoft SOT-ASM-PP на рабочем столе.
- 7. Следовать Инструкции по использованию программного обеспечения VIASoft-Security SOT-ASM-PP